## **Упражнение 3.**

## **Построение точечной, линейной и полигонной тем**

**• Создадим новый вид с картой Амурского** залива и добавим в него следующие темы: точечную, линейную и полигонную.

**• В проекте "Amur.apr" откройте новый Вид, в** который добавьте карту Амурского залива как чертеж CAD. Определите картографические единицы Вида**.** В диалоговом окне **Свойства вида (View Prоperties)** в поле **Имя (Name)** наберите "Амур", в поле **Картографические единицы (Map Units)** из ниспадающего списка выберите десятичные градусы (decimal degrees), в поле **Единицы длины (Distance Units)** - километры (kilometers).

- **Построим точечную тему, содержащую выпуски** сточных вод, расположенные в южной части полуострова Муравьева-Амурского. Для этого из меню **Вид (View)** выберите опцию **Новая тема (New Theme)**. В диалоговом окне, появившемся на экране, выберите точечный тип объектов **(Point)**. Нажмите OK.
- **В следующем диалоговом окне определите имя и** расположение для нового шейп-файла, который создаст ArcView для хранения объектов, добавляемых в новую тему (имя - "Юточки", путь - c:\esri\esridata). Нажмите OK. Пустая тема появится в Таблице содержания вида. Флажок-переключатель темы будет обведен пунктирной линией, что указывает на ее пригодность для редактирования. Из палетки инструментов рисования **(Draw)** выберите инструмент **Точка (Point)** и добавьте точки в тему на экране, щелкая левой кнопкой мыши (см. рис. 3.1).

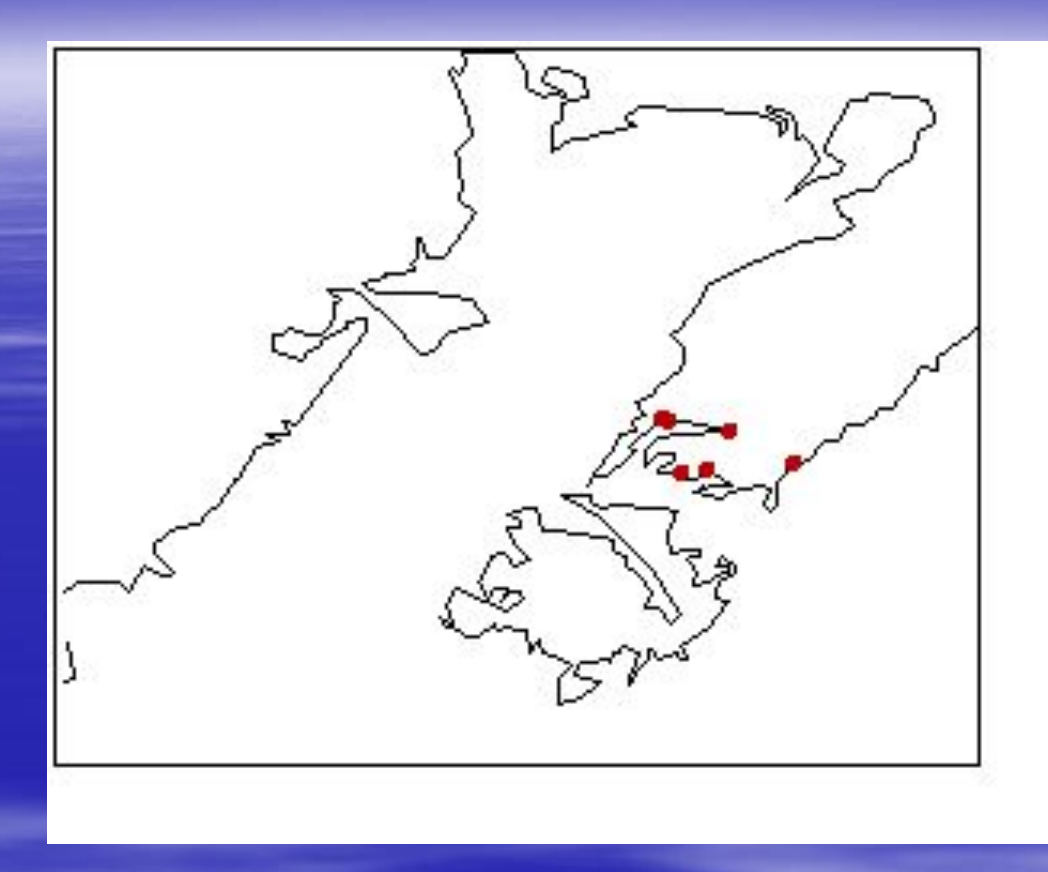

Рис. 3.1. Расположение выпусков сточных вод в южной части п-ва Муравьева-Амурского

Откройте атрибутивную таблицу темы "Юточки", нажав на кнопку **Открыть таблицу темы (Open Theme Table)**. В таблице уже существует два поля:Shape и ID. В поле Shape содержится информация о типе созданной темы (в нашем случае тема точечная – point). В поле ID введите порядковые номера точек. Добавьте в таблицу два новых поля: символьное поле "Выпуск" и числовое поле "Расход, м3/сут."; и заполните таблицу (табл.3.1).

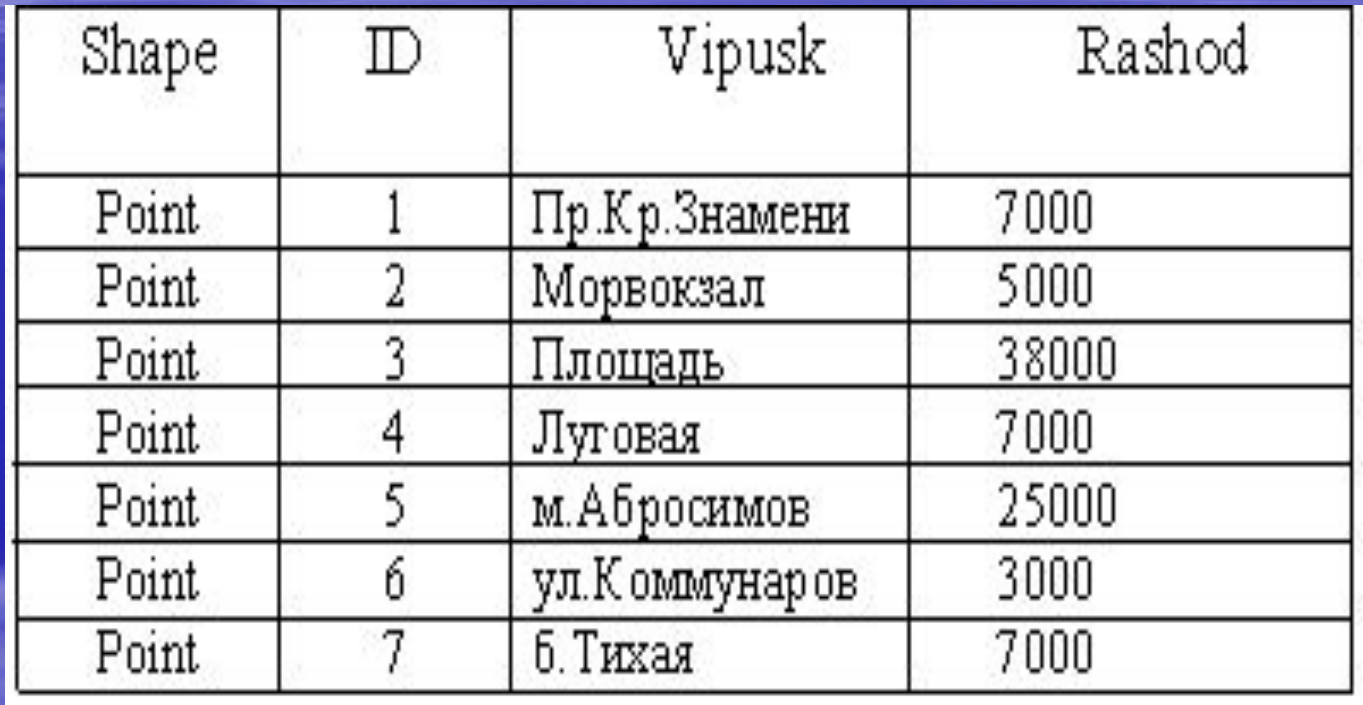

- Добавив все данные в таблицу, закончите редактирование с сохранением информации **(Table/ Stop Editing)**.
- Теперь перейдем к созданию линейной темы, отражающей расчетное поле концентраций по взвешенным веществам в Амурском заливе. Для этого из меню **Вид (View)** выберите опцию **Новая тема (New Theme)**. В появившемся диалоговом окне выберите тип объекта **Линия (Line)** и нажмите ОК. Затем укажите имя – «взвеси.shp» и местоположение - с:\esri\esridata нового шейп-файла. Нажмите ОК.
- Чтобы создать линейный объект в линейной теме, щелкните на инструменте **Рисование (Draw)** и в открывающемся списке инструментов выберите инструмент **Линия (Draw Line)**.

▪ Щелкните левой кнопкой мыши на том месте в Виде, где должна начаться линия. Далее щелкайте на каждой вершине контура вводимой линии, и дважды в конце линии. Всего нужно нарисовать девять линий (рис. 3.2.).

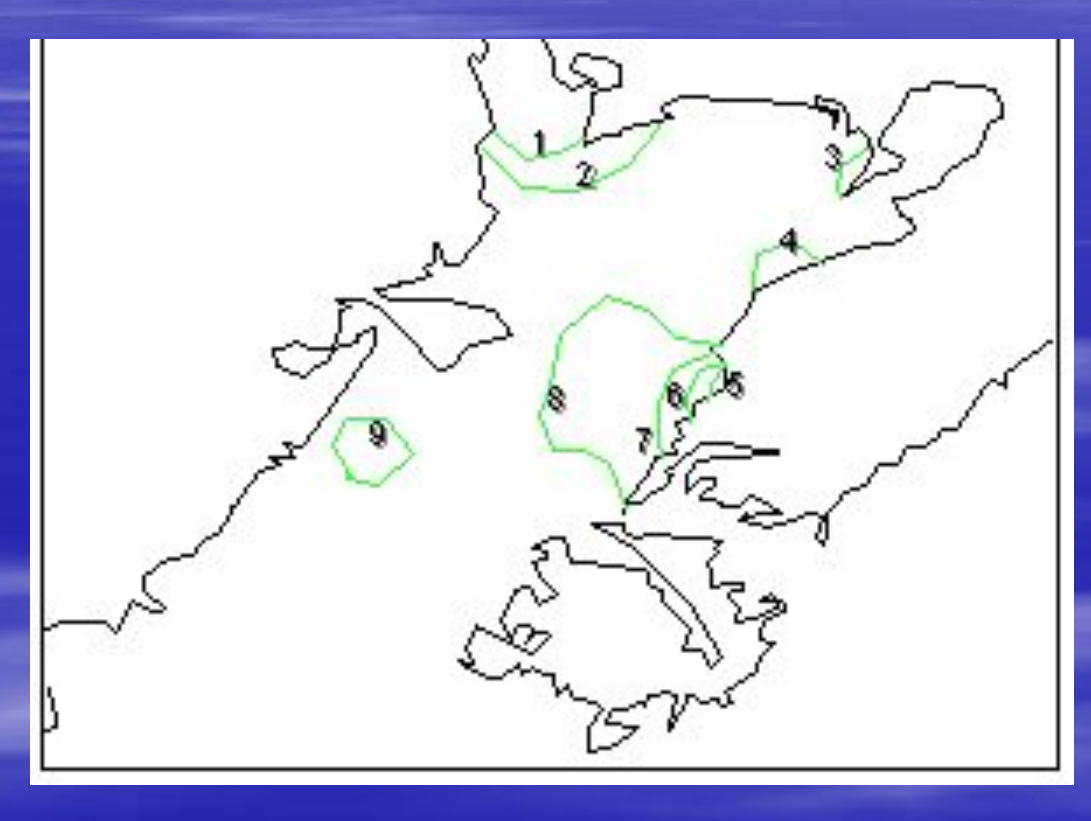

Рис. 3.2. Расчетное поле концентраций по взвешенным веществам

- При создании новой линейной темы ArcView автоматически создает для нее атрибутивную таблицу. Откройте таблицу атрибутов темы «взвеси», щелкнув на кнопке **Открыть таблицу темы (Open Theme Table)**. Добавьте новое поле «Концентр., мг/л» (Edit/ Add Field) и заполните его (см. таблица 3.2.). Закончив редактирование, сохраните информацию **(Table / Stop Editing)**.
- **Если вам нужно подсчитать длину каждого линейного** объекта в линейной теме, откройте таблицу атрибутов темы, содержащую нужные объекты. Выберите **Начать Редактирование (Start Editing)** из меню **Таблица (Table)**. Добавьте в таблицу новое числовое поле "Длина" с пятью цифрами после запятой.

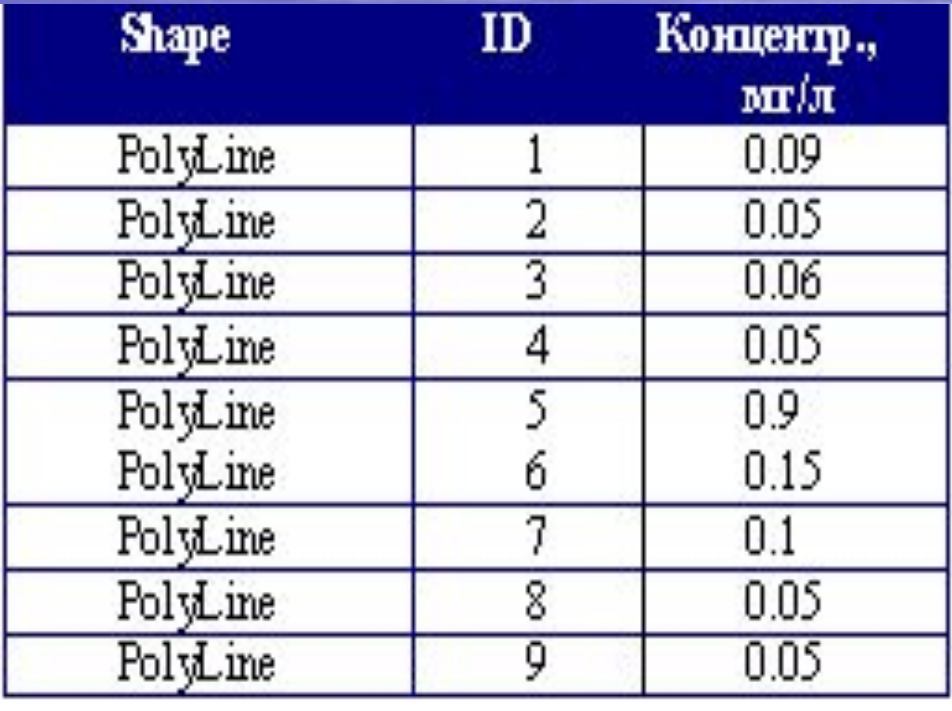

- Щелкните кнопку **Вычислить (Calculate)**. В появившемся диалоговом окне **Калькулятор Поля (Field Calculator)** в нижнем поле напечатайте выражение **[Shape].ReturnLength** . Нажмите OK. Подсчитанные значения появятся в столбце "Длина". Закончите редактирование таблицы с сохранением данных.
- **Создание полигонной темы происходит аналогично** точечной и линейной. Из меню **Вид (View)** выберите опцию **Новая тема (New Theme)**. В появившемся диалоговом окне выберите тип объекта **Полигон (Polygon)**, нажмите ОК. В следующем окне укажите имя – «бентос.shp» и местоположение - с:\esri\esridata. Нажмите ОК.
- **Из открывающегося списка инструмента для рисования** выберите тип **Полигон (Draw Polygon)**. Щелкните левой кнопкой мыши в том месте в Виде, где должен начинаться полигон. Далее щелкайте на каждой вершине контура вводимого полигона, и дважды на конечной вершине (рис. 3.3).
- **Откройте таблицу атрибутов темы «бентос.shp»,** добавьте в нее числовое поле «биомасса» и введите значения (таблица 3.3).

▪ Таблица 3.3.

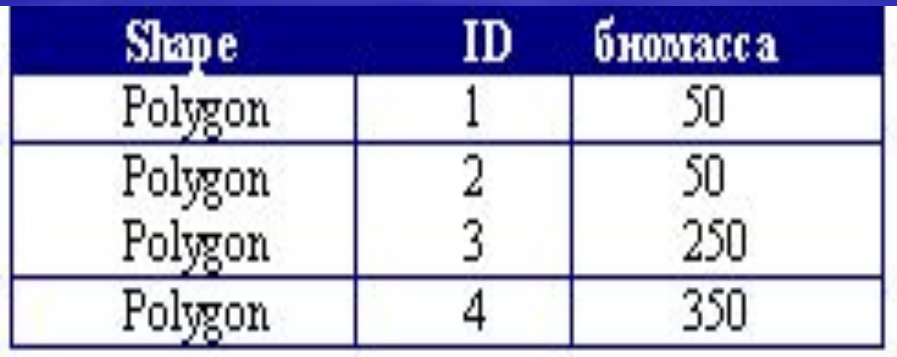

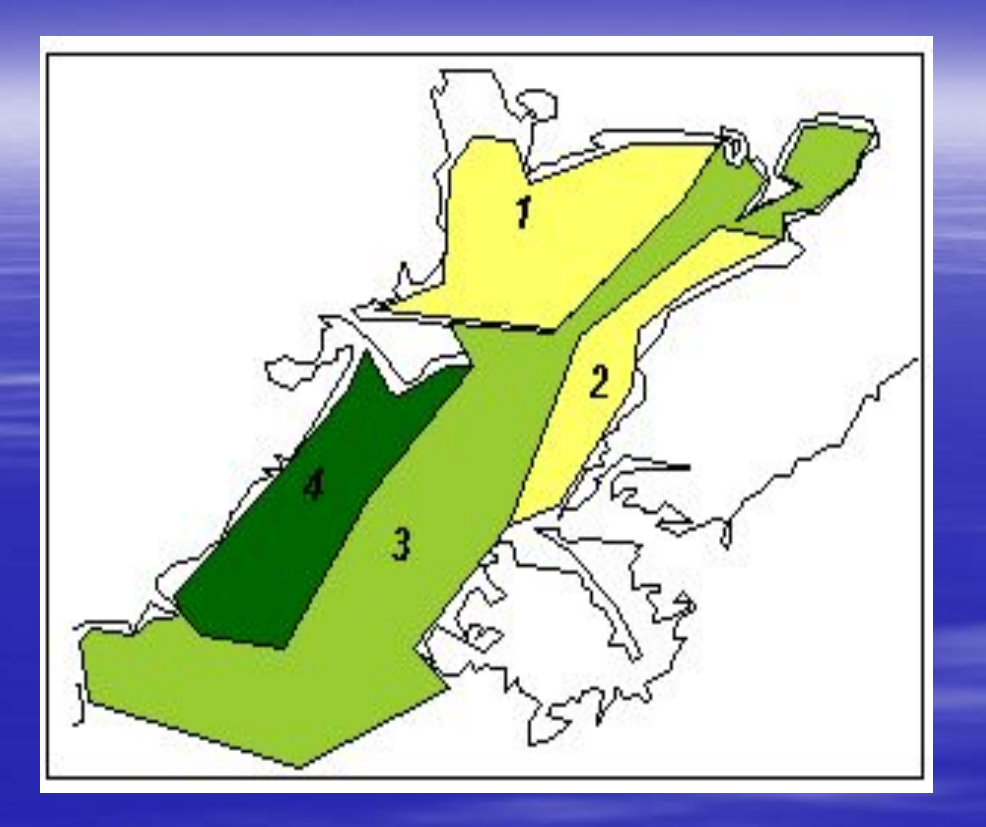

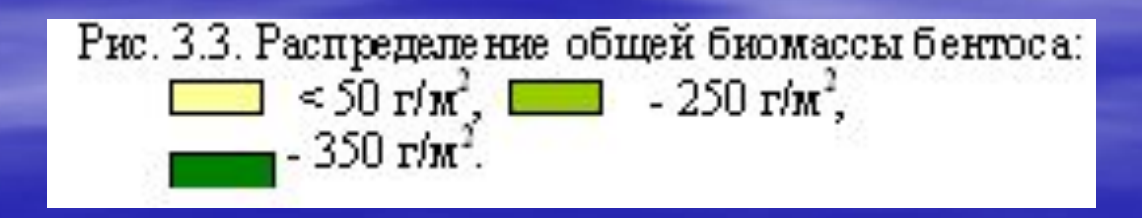

**• Если вам нужно вычислить площадь или периметр** полигона, добавьте числовое поле в таблицу атрибутов темы. Затем щелкните на имени поля в таблице, чтобы выбрать его. Нажмите на кнопку **Вычислить (Calculate)**. В появившемся диалоговом окне в рамке выражения наберите **[Shape].ReturnArea** - для вычисления площади, нажмите ОК. Для вычисления периметра наберите **[Shape].ReturnPerimeter** и нажмите ОК. Значения полей будут автоматически вычислены и добавлены в таблицу.

Сделав все необходимые вычисления, закончите редактирование темы с сохранением информации.

- **Для наилучшего просмотра всех созданных тем в Виде** выделите тему «взвеси.shp» в таблице содержания вида и с помощью мыши переместите ее вверх (над полигонной темой). Сохраните проект.
- В результате выполнения текущего упражнения был создан новый Вид с точечной, линейной и полигонной темами, с заполнением соответствующих атрибутивных таблиц, подсчетом длины, периметра и площади созданных объектов в темах.